### **XR5000**

- Link your stick reader to the XR5000 through SDL Connect on your PC.
- Configure your stick reader output format to ISO Decimal (3 digits, space, 12 digits)

## **1. Set up the tag fi le as a spreadsheet in Excel.**

- » The first column should be the VID number. It's OK to have a space between the herd number and the tag number.
- » The second column should be the EID with no leading zero and a space after the first 3 digits.
- » Save as an Excel file (.xls) or a .csv file

# **2. Connect the XR5000 weigher to your PC**

- » Use the USB cable to connect to your PC.
- The mini USB end of thecable inserts into a port on the bottom of the weigher.
- » Plug the larger end of the USB cable into a USB port on your PC.

# **3. Open the Data Link program**

- » Power on the weigh head. Click on the Data Link icon on your desktop.
- » The program will search and find for your weigh head.
- » Click on the icon for uploading data.

T Tru-Test Data Link

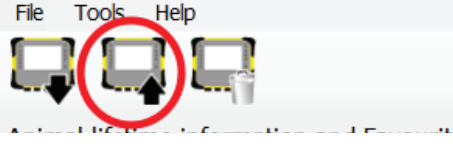

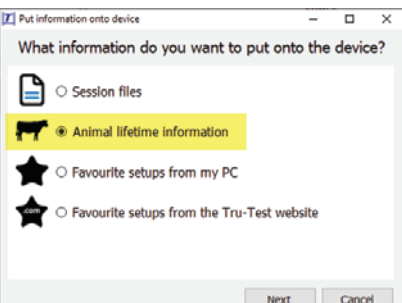

 $\Delta$ 

2 UK 110 104101

5 UK 111 404104

UK 12 304105

 $1$  VID

6

Ŕ

937 000001820675

937 000001820678

937 000001820679

**EID** 

3 UKS21 3 204102 937 000001820676 4 UKLILER 304103 937 000001820677

7 UKLILER 604106 937 000001820680

- » Select *Animal Lifetime information*. Click **Next.**
- » Find and select the tag file you want to upload. The tag data will be displayed in the grid after it is successfully uploaded. Close the Data Link program - you're ready to start weighing cattle.

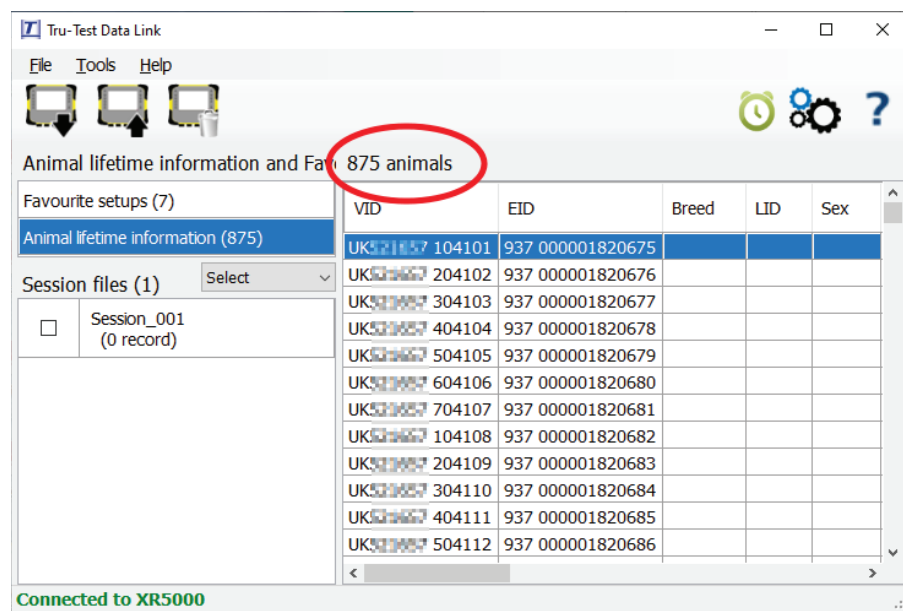

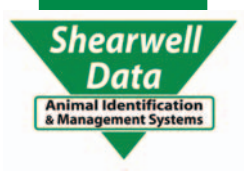

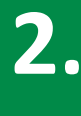

#### **EziWeigh 7i**

- Link your stick reader to the EziWeigh 7i through SDL Connect on your PC.
- Configure your stick reader output format to ISO Decimal (3 digits, space, 12 digits)

#### **1. Set up the tag fi le as a spreadsheet in Excel.**

- » The first column should be the VID number. It's OK to have a space between the herd number and the tag number.
- » The second column should be the EID with no leading zero and a space after the first 3 digits.
- » Save as an Excel file (.xls) or a .csv file

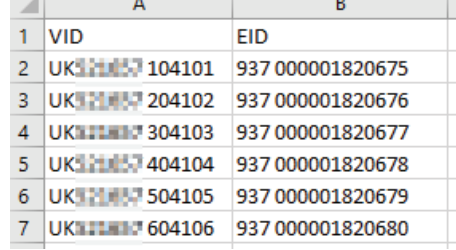

# **2.** Connect the EziWeigh weigher to your PC<br>
<sup>3</sup> Use the USB cable to connect to your PC.<br>
Open the Data Link program

» Use the USB cable to connect to your PC.

#### **3. Open the Data Link program**

- » Power on the weigh head. Click on the Data Link icon on your desktop.
- » The program will search and find for your weigh head.
- » Click on the icon for uploading data.

T Tru-Test Data Link

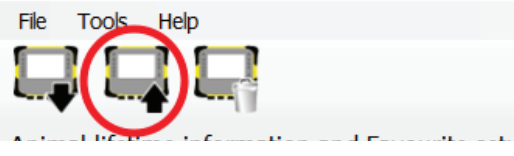

» Select *Cross reference file*. Click **Next.** 

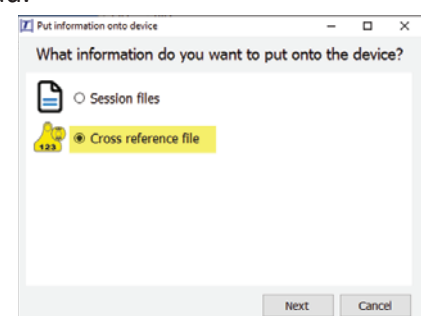

» Find and select the tag file you want to upload. The tag data will be displayed in the grid after it is successfully uploaded. Close the Data Link program - you're ready to start weighing cattle.

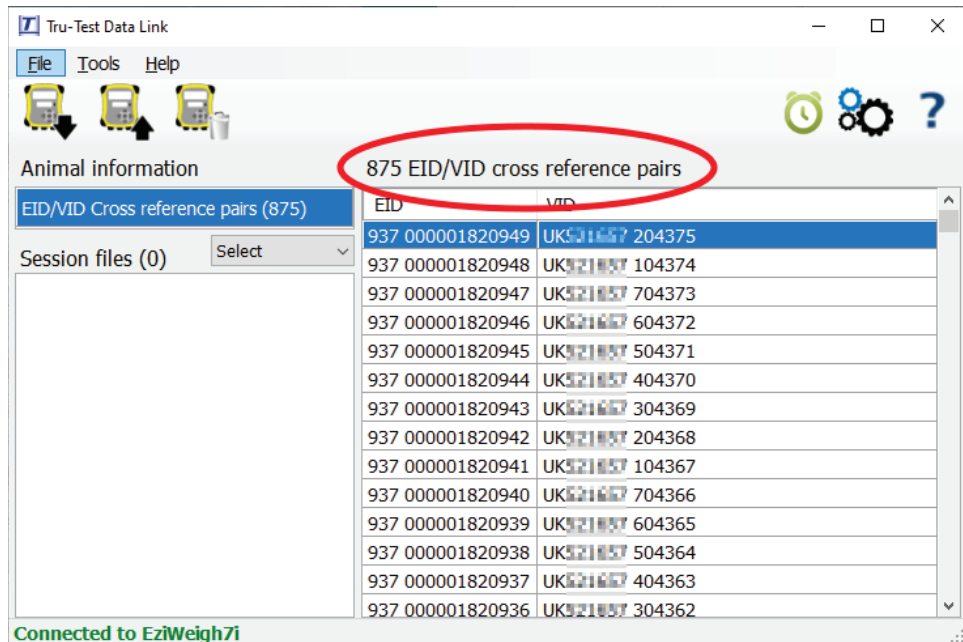

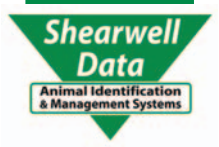